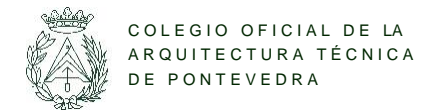

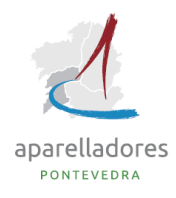

# Guía descriptiva

# **Oficina Virtual**

### **Índice:**

#### páginas

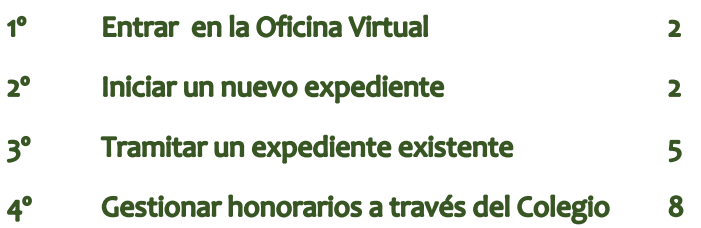

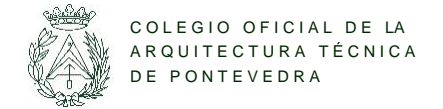

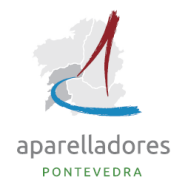

Entrar

 $\alpha$ 

ES<sub>IGL</sub>

#### $1<sup>o</sup>$ **ENTRAR EN LA OFICINA VIRTUAL**

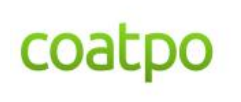

aparelladores

colegio oficial de la arquitectura técnica de pontevedra

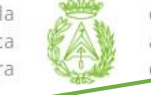

colexio oficial da arquitectura técnica de ponteveura

1º Pulsar en **Entrar** para acceder a la parte privada.

2º Introducir usuario y contraseña (clave 3) 3º Pulsar en la Oficina Virtual

## Colegiado: Contraseña: Registro de habilitado Iniciar sesión Entrar con certificado digital ¿Olvidó sus datos?

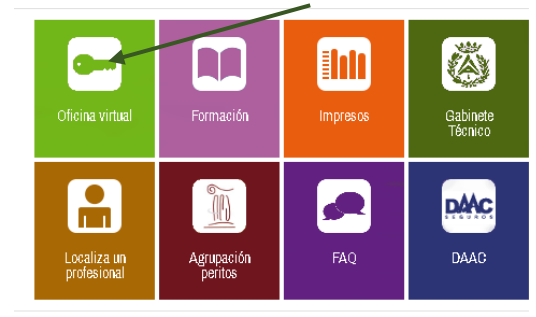

O bien, se puede entrar también mediante **certificado digital.**

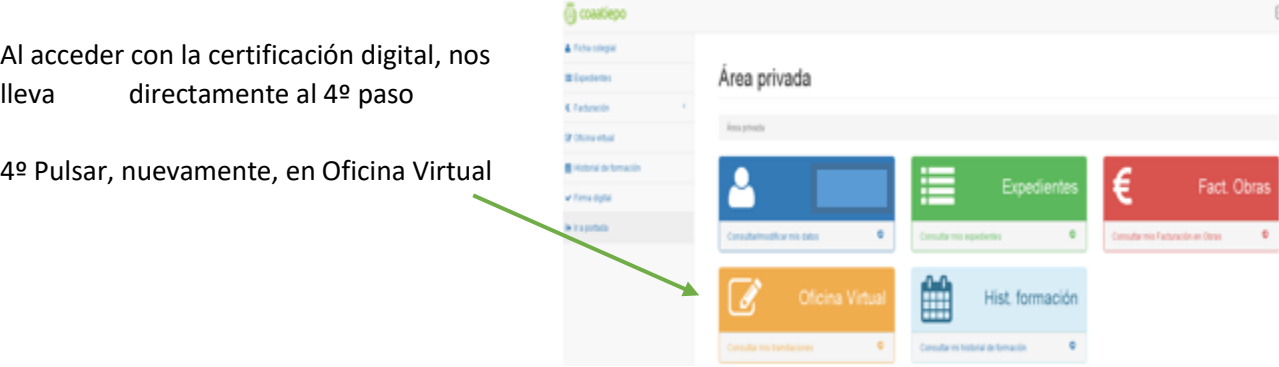

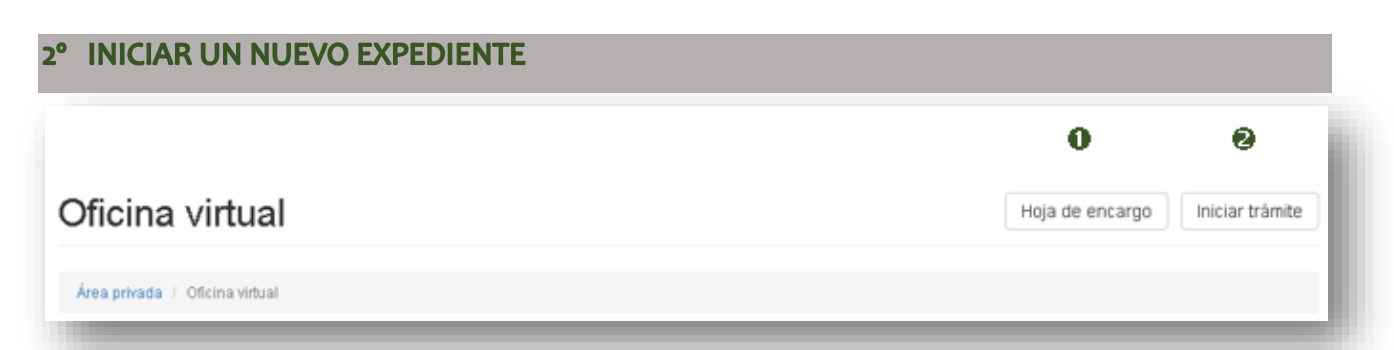

#### **Hoja de Encargo:**

Para comenzar la tramitación digital de un nuevo expediente, primero se pulsará en **hoja de encargo**, acto seguido aparecerá la imagen siguiente y pulsaremos **Nueva hoja de encargo:** 

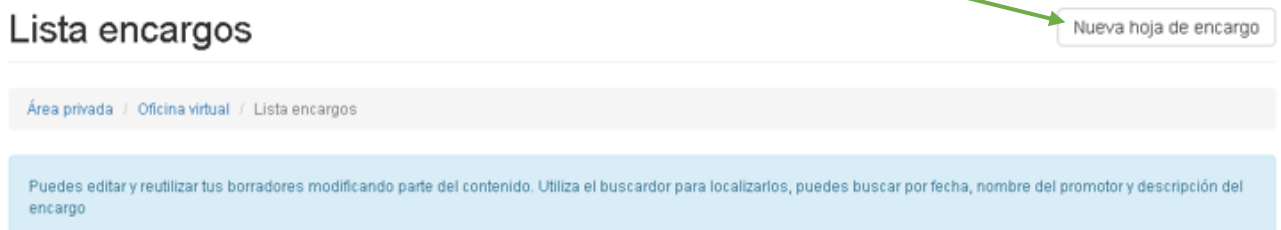

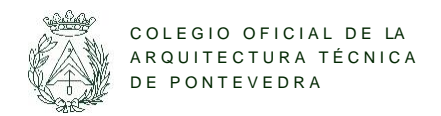

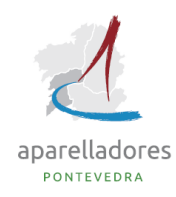

A partir de aquí, cumplimentamos el encargo con todos los datos del trabajo a realizar, exactamente igual que si lo hacemos en el impreso en papel.

#### Nueva hoja de encargo

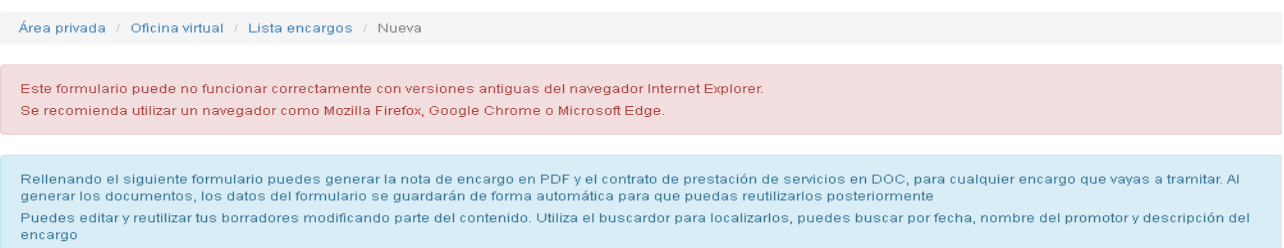

Se van a ir desplegando, en algunos casos, las opciones que queramos hacer, como por ejemplo, la de la imagen siguiente: registro, visado, etc.

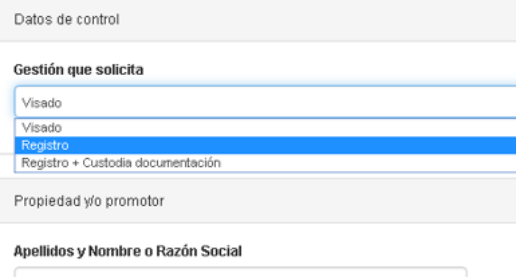

Al terminar de cubrir los datos, pulsaremos en **generar nota de encargo** y **descargar**, se abrirá el pdf de la hoja de encargo y se guardará en el ordenador; dependiendo del programa que se empleé, aparecerá un icono diferente, por ejemplo este:  $\frac{1}{2}$ 

O bien, pulsando el botón derecho del ratón se desplegará en la pantalla una serie de acciones, elegiremos **Guardar como…**  Y guardamos la hoja de encargo en nuestro equipo:

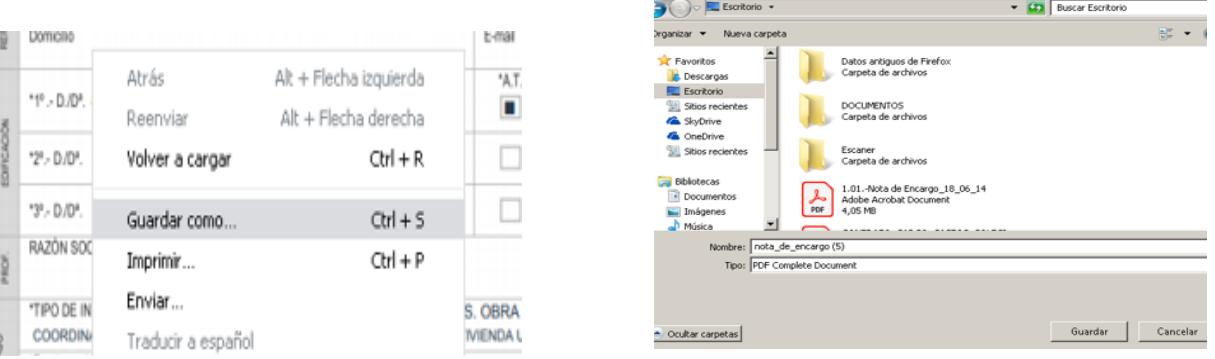

Una vez guardada en la carpeta seleccionada, deberemos ir al principio de la página en que estamos y seleccionaremos Oficina virtual:

Área privada / Oficina virtual / Lista encargos / Nueva

#### **Iniciar trámite:**

Continuaremos pulsando **iniciar trámite,** apareciendo la siguiente imagen:

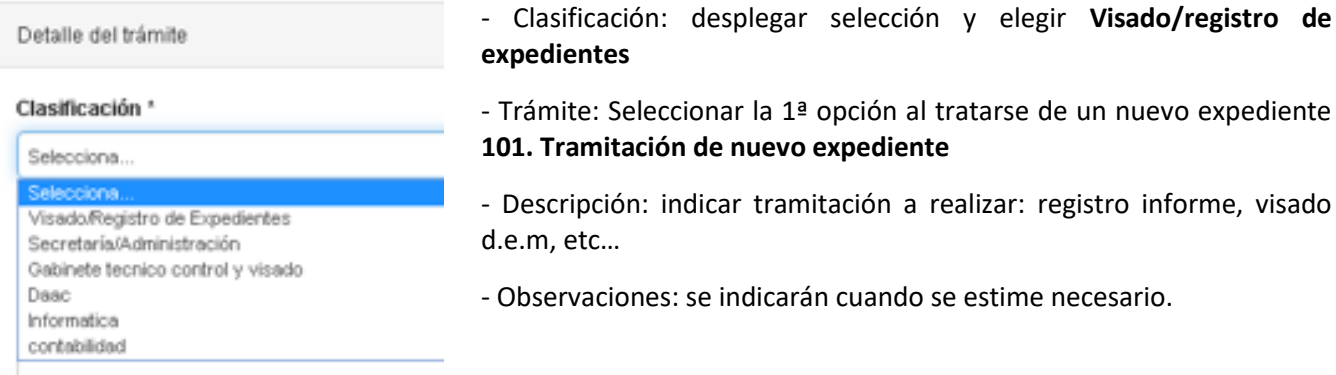

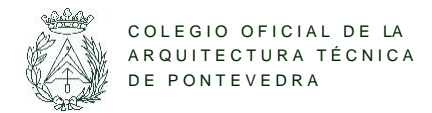

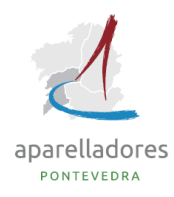

Avanzamos en la página y pulsamos incluir documentación, a continuación se despliegan 4 opciones, seleccionaremos siempre **101. Hoja de encargo** para adjuntar la misma y, a continuación, pulsaremos Seleccionar archivo, eligiendo la carpeta que contenga la hoja de encargo a adjuntar.

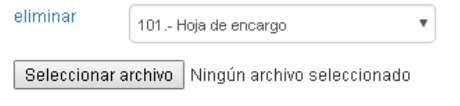

Nos da la opción de volver a incluir nuevamente documentación, como por ejemplo, en caso de visar o custodiar documentación, un informe, seleccionamos **101. Documento a tramitar** y volvemos a Seleccionar archivo (se puede agregar el trabajo en un solo archivo, o bien en varios

archivos). Al terminar pulsaremos Enviar.

Una vez realizado este proceso y para hacer el seguimiento de nuestro trabajo, volveremos a la página inicial pulsando en oficina virtual Área privada / Oficina virtual / Iniciar trámite

Aquí nos aparecerá el listado de todos los expedientes que hemos ido subiendo a la plataforma, su apariencia es la de la siguiente imagen:

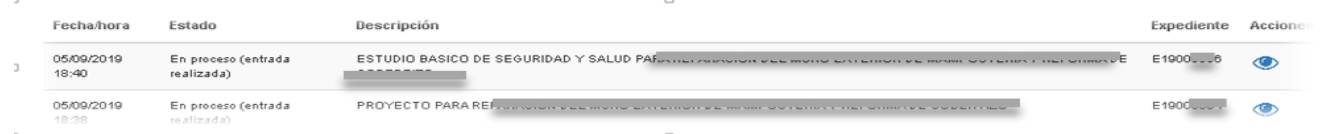

Cada vez que se añada un nuevo expediente, nos aparecerán los siguientes estados:

- Inicial sin número de expediente (se ha enviado, pero está pendiente de tramitación en el COAATIE) aparece un ojo azul
- En proceso, entrada realizada, con número de expediente asignado (tiene errores pendientes de corrección) aparece un ojo rojo Llegará un mensaje por email con los errores a corregir. Pulsando en el ojo rojo también veremos el informe de la tramitación. Las correcciones requeridas se enviarán

desde este lugar, desplazándonos hacia abajo veremos Nuevo mensaje (se debe cumplimentar) y la opción de incluir la documentación que se realizará de la misma forma que figura en **Iniciar trámite**:

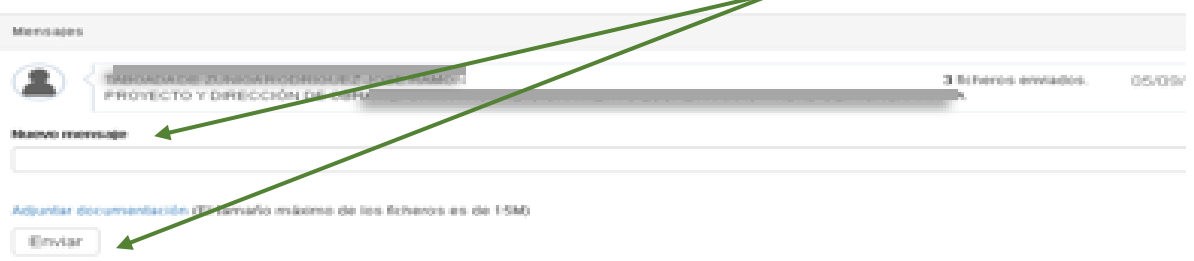

- En proceso, entrada realizada, con número de expediente asignado(se ha enviado, se está tramitando en el COAATIE y está pendiente de revisión por parte de la Técnica de Visado, o está en proceso de finalizar su tramitación) aparece un ojo azul
- Completado, con número de expediente asignado. Listo para descargar, para ello se pulsa en el ojo azul <sup>1</sup> Nos aparece una pantalla en la que dispondremos de toda la documentación. Primero la factura, y seguimos desplazándonos hasta el final de la página y obtendremos la documentación tramitada, junto con el nombramiento. En caso de registro, obtendremos únicamente la factura, hoja de encargo sellada y el nombramiento sellado.

Cuando realicemos la tramitación de proyectos, d.e.m, coordinaciones de seguridad, etc., en los que tenemos que generar dos o más hojas de encargo, existe la posibilidad de, una vez generada la primera hoja de encargo, reutilizarla modificando los datos. El listado de encargos aparecerá una vez que pulsemos Hoja de encargo.

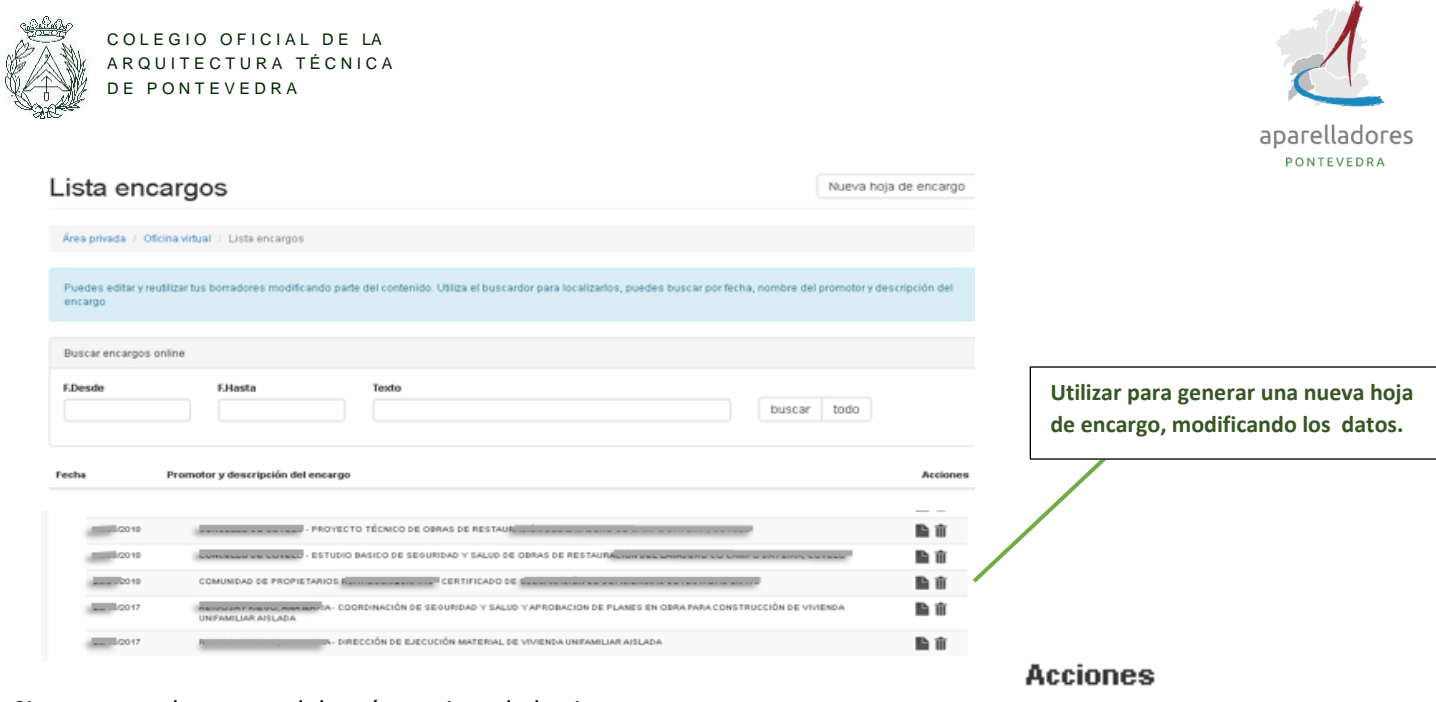

Si ponemos el puntero del ratón encima de los iconos veremos qué significado tienen: Recuperar datos / eliminar datos

l∋ ∏i

Una vez, pulsado el icono de Recuperar datos, volveremos a realizar los mismos pasos que vimos anteriormente en **Nueva hoja de encargo**: Generar nota de encargo/descargar/guardar como*….* Y volvemos a iniciar trámite, o bien corregimos en el trámite ya iniciado.

### 3° TRAMITAR UN EXPEDIENTE EXISTENTE

Hay 2 maneras, desde la oficina virtual, o accediendo desde el propio expediente. Vamos a ver ambas:

#### **O** Oficina Virtual:

Para comenzar la tramitación digital de un expediente existente pulsaremos siempre en **Iniciar trámite** 

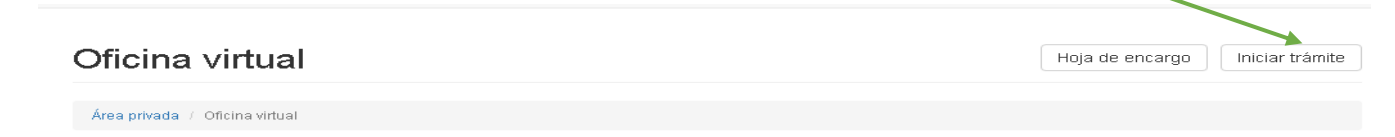

A partir de aquí, seguiremos los mismos pasos que vimos en *Cómo iniciar un nuevo expediente***:**

En **Clasificación** siempre seleccionaremos Visado/Registro de Expedientes

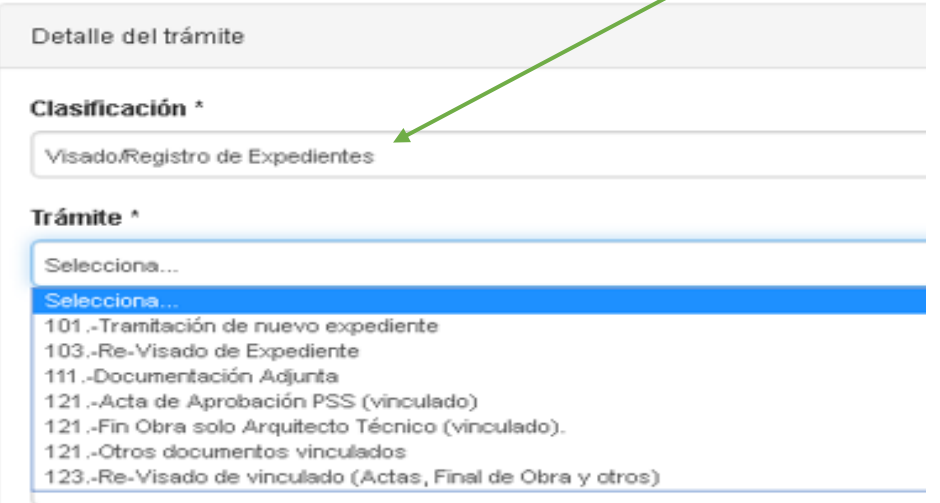

En **Trámite** seleccionaremos las distintas opciones en función de lo que vayamos a realizar:

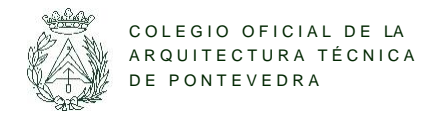

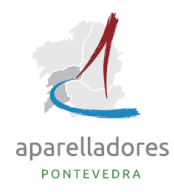

**101.- Tramitación de nuevo expediente**, como ya vimos en el primer apartado y como su nombre indica, lo seleccionaremos siempre para iniciar un expediente y acompañado de su hoja de encargo.

**103.- Re-Visado de expediente**, a partir de aquí y en cualquier opción que seleccionemos nos aparecerá la siguiente imagen:

Asociar expediente

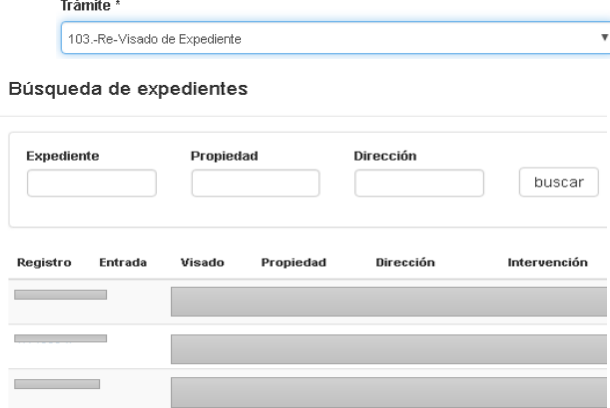

Pulsamos en asociar expediente y se abrirá la siguiente pantalla:

Seleccionamos el expediente correspondiente pinchando en el número de registro. Nos van a aparecer todos los expedientes que tengamos, ordenados por fecha del más reciente al más antiguo.

Una vez seleccionado el número de expediente, descendemos por la página e incluimos la documentación. Dependiendo del trámite seleccionado, en el momento de adjuntar el archivo se nos despliegan, nuevamente, otras opciones.

A continuación figura un ejemplo para entenderlo mejor:

Si queremos adjuntar un anexo para su visado e incluimos la comunicación del Concello los pasos serían los siguientes:

Trámite: 103. Re-visado expediente, asociamos expediente E19000000:

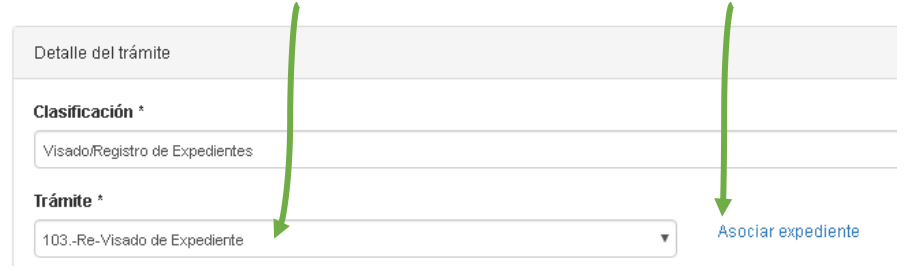

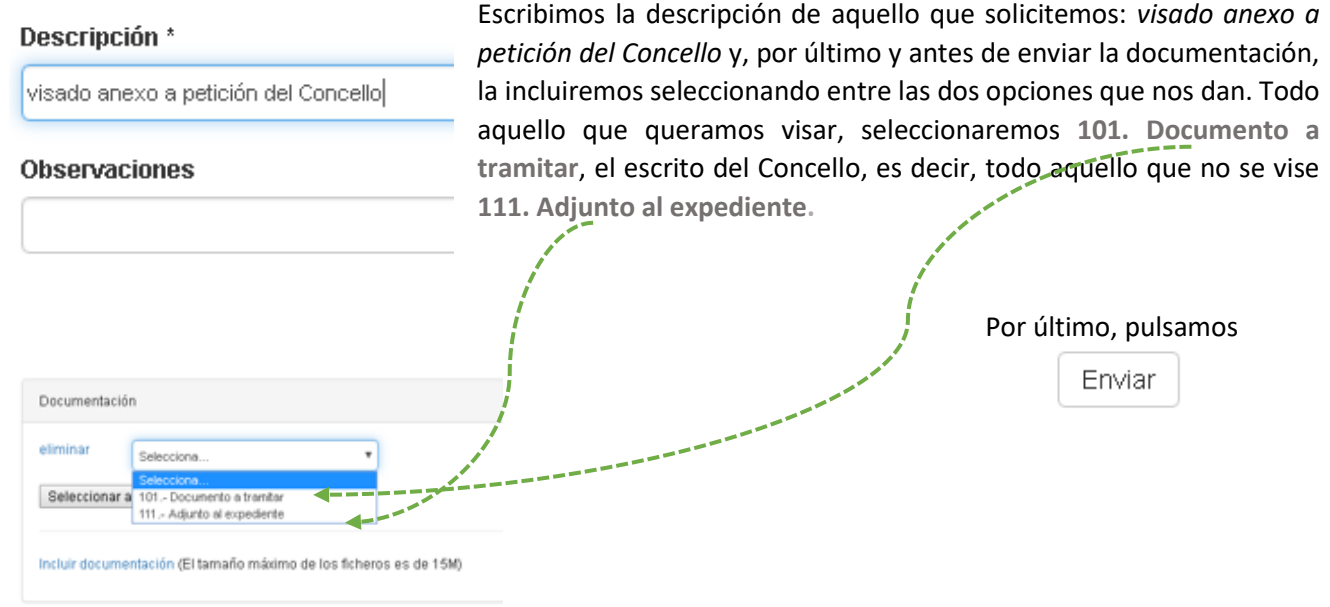

**111.- Documentación adjunta,** únicamente se incluirá documentación que no se vise (escrituras, comunicaciones del Concello, facturas, en definitiva cualquier documentación que no pueda ser visada por el COATPO).

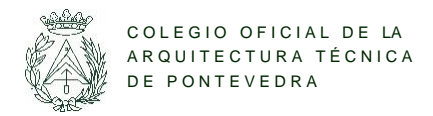

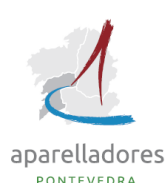

**121.- Acta de Aprobación PSS (vinculado),** para tramitar las actas de aprobación seleccionaremos este trámite. En observaciones (descendiendo en la página lo veremos) se puede solicitar el Libro de incidencias indicando si se va a recoger en la delegación o si se prefiere que se envíe por mensajería.

**121.- Fin obra solo Arquitecto Técnico (vinculado),** todos los finales de obra exclusivamente de arquitecto técnico se incluirán en este punto.

**121.- Otros documentos vinculados,** desde aquí adjuntaremos los finales de obra compartidos con arquitecto, incluyendo los anexos y solicitud de visado, certificaciones de obra, renuncias de obra, etc.,

**123.- Re-visado vinculado (Actas, final de obra y otros),** aquellos trámites que hubiéramos generados desde la selección anterior **121.-** y quisiéremos rectificar dicha documentación tramitada.

#### **Expedientes:**

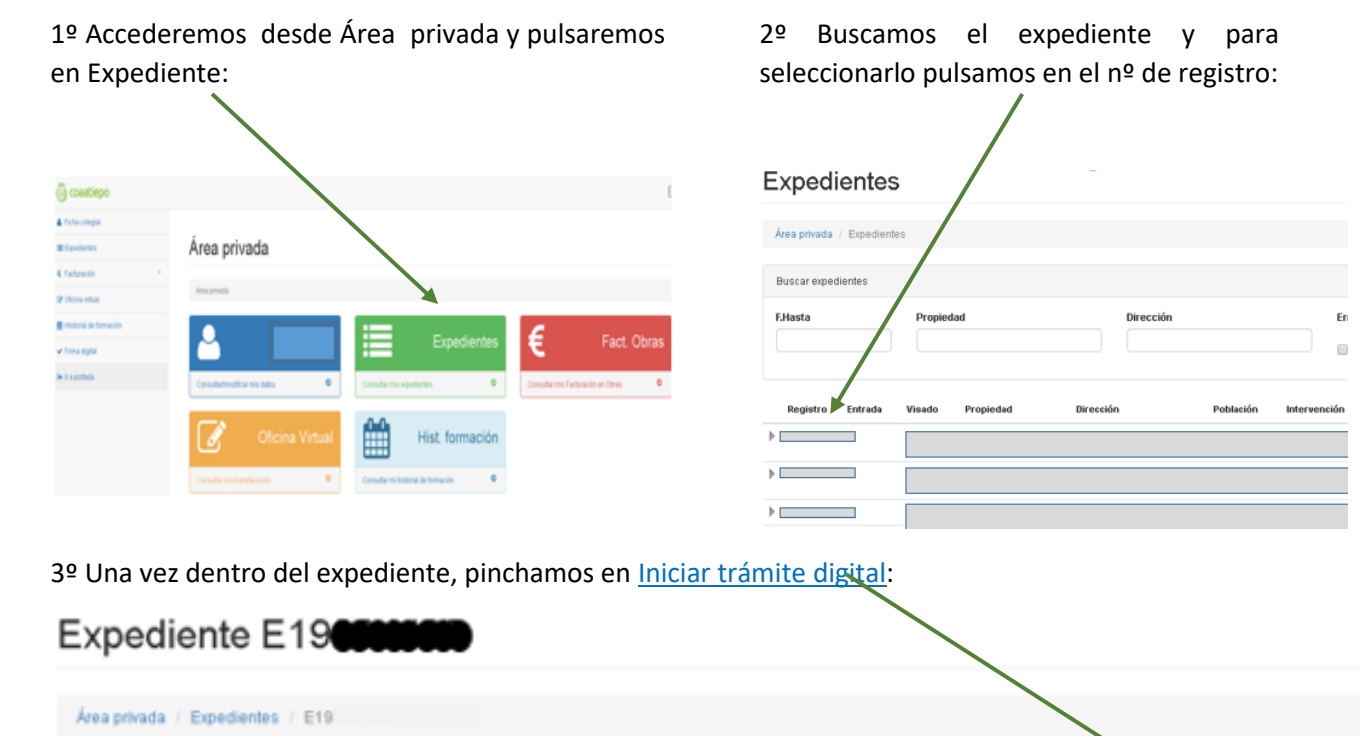

Con el nuevo sistema de tramitación digital desamollado por el Colegio Oficial de aparejadores, arquitectos técnicos e ingenieros de edificación de Pontenedra, entre otras cosas, se amplía el catálogo de trámites que los colegiados pueden hacer de manera digital, además ahora es posible tramitar digitalmente encargos que fueron inic por mostrador.

ia trámite digital

4º A partir de aquí, seguimos los mismos pasos que hemos visto en <sup>O</sup> Oficina Virtual, la única diferencia es que no tenemos que buscar y asociar el expediente porque ya estamos iniciando el trámite digital desde el propio expediente.

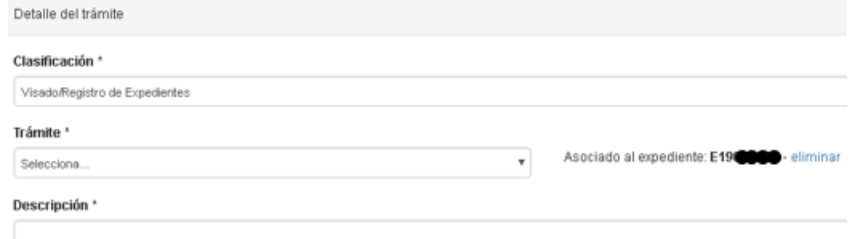

#### $4^{\circ}$ **GESTIONAR HONORARIOS A TRAVÉS DEL COLEGIO**

Seleccionar la gestión de honorarios a través del Colegio, se realizará en el momento de cubrir la Nueva hoja de encargo, que ya hemos visto en el primer capítulo. Seleccionaremos la gestión de cobro desplegando el apartado de Arquitecto técnico:

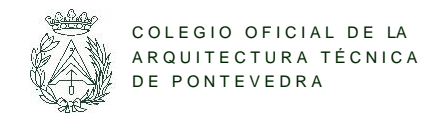

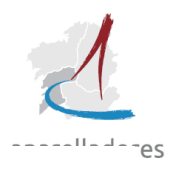

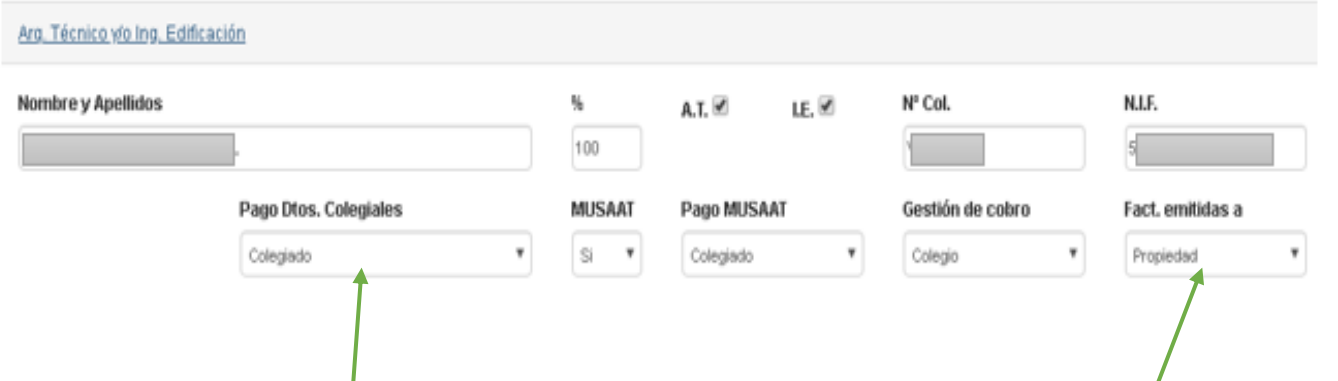

Elegimos Colegio en **Gestión de cobro**, por defecto siempre marcará Aparejador, y en **Fact. Emitidas** a quien corresponda: Propiedad, Contratante o Representante.

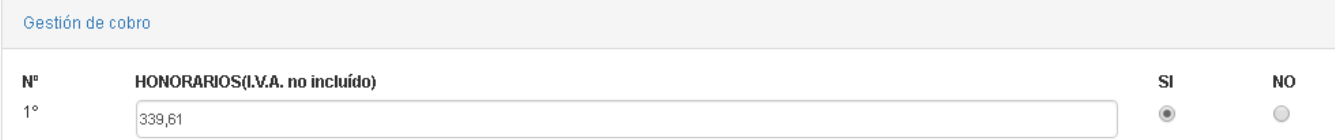

Más abajo, pinchamos en Gestión de cobro, y aquí incluiremos el importe y pinchamos en: **Si**

Al finalizar el proceso, pulsamos en **Generar Contrato de Servicio** y **Generar Nota de encargo**.

Puedes concertar cita con el departamento de visado en Vigo [\(visadovi@coaatpo.es\)](mailto:visadovi@coaatpo.es) o en Pontevedra [\(visadopo@coaatpo.es\)](mailto:visadopo@coaatpo.es), en donde te informarán de todos los pasos a seguir para utilizar la oficina virtual.

Si tienes algún problema en la utilización de este servicio, debes comunicarlo a través del e-mail: [informatica@coaatpo.es](mailto:informatica@coaatpo.es)